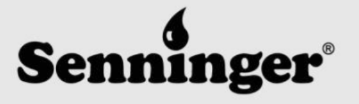

**User Guide** 

#### **OVERVIEW**

The Senninger Interactive Catalog is a PC and mobile application created for authorized Senninger distributors. It expands on current Senninger printed literature, allowing users to review product information with the aid of greater visuals, and helps users determine which Senninger solution is ideal for their customers.

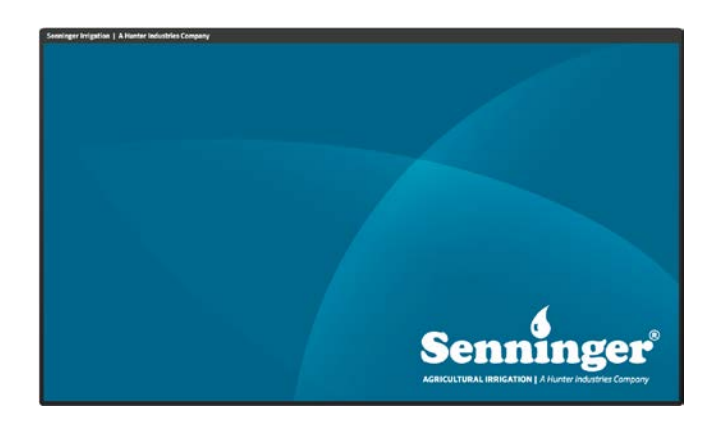

### **TABLE OF CONTENTS**

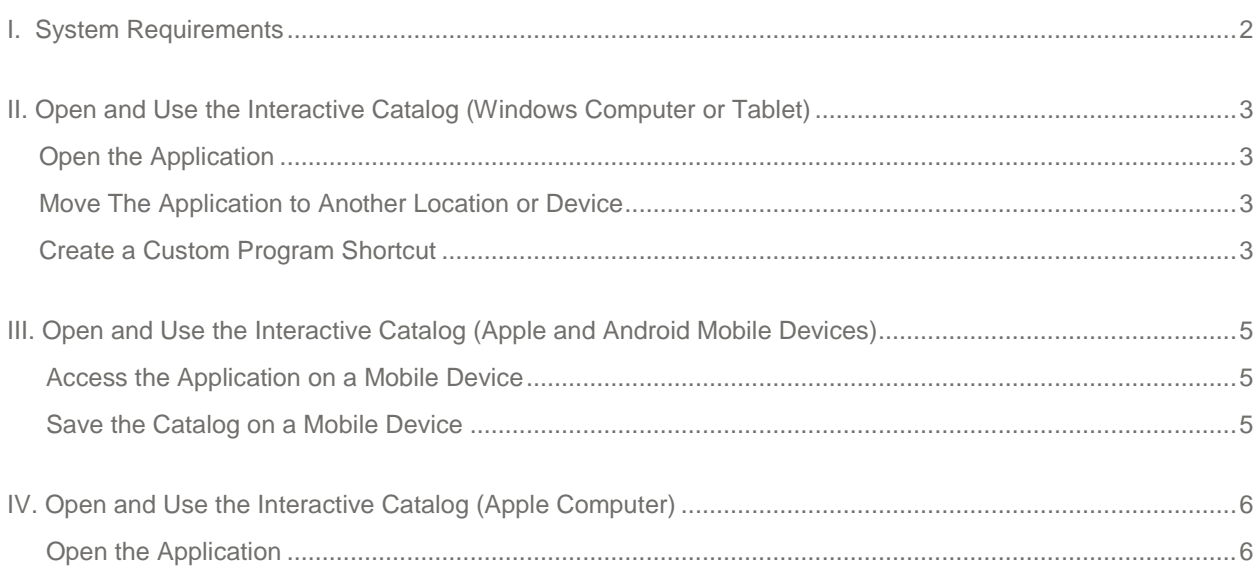

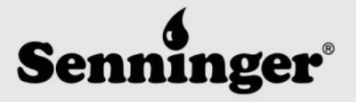

**User Guide** 

#### <span id="page-1-0"></span>**I. SYSTEM REQUIREMENTS**

The Senninger Interactive Catalog has been optimized to work on Windows personal computers as well as Apple and Android mobile devices. To effectively use the application, a minimum screen size of 8 inches is recommended.

#### **OPERATING SYSTEM REQUIREMENTS**

**Windows** 

• Flash Player 10 or later [\(http://www.adobe.com/go/getflash\)](http://www.adobe.com/go/getflash)

#### Apple and Android

• [Articulate Mobile Player](http://itunes.apple.com/us/app/articulate-mobile-player/id505546381) on Apple iOS 5.0 or later

Mac

• To view the catalog on a Mac PC, add the folder where the catalog is located to your local Flash Player Security Settings. You can alter these settings visitin[g Macromedia.com](http://www.macromedia.com/support/documentation/en/flashplayer/help/settings_manager04.html)

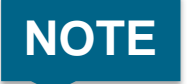

**NOTE** Unlike PowerPoint presentations, the Interactive Catalog cannot be played on a telephology of telephology creen directly from a USB drive television screen directly from a USB drive.

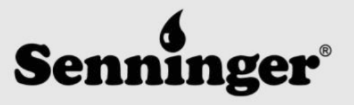

**User Guide** 

#### <span id="page-2-0"></span>**II. OPEN AND USE THE INTERACTIVE CATALOG (WINDOWS COMPUTER OR TABLET)**

Visi[t www.senninger.com](http://www.senninger.com/) to download the latest version of the Interactive Catalog.

#### <span id="page-2-1"></span>**OPEN THE APPLICATION**

- 1. Locate the folder labeled **Senninger's Catalog** and click to open. Please note your specific file may have another variation of the above such as Senninger's Pivot Catalog or Senninger's Solid Set Catalog.
- 2. Open the folder labeled **Catalog Content.**
- 3. Double-click on **Launch\_Story.exe** to open the application.
- 4. Click on **story.html** if you would like to open the catalog in a web browser. The catalog will open in your default web browser.

#### <span id="page-2-2"></span>**MOVE THE APPLICATION TO ANOTHER LOCATION OR DEVICE**

- 1. Select the folder where the catalog is stored.
- 2. Move the entire folder to a new location on your computer or to an external storage device with a minimum of 1 GB storage space.

#### **CREATE A CUSTOM PROGRAM SHORTCUT**

- 1. Right-click on **Launch\_Story.exe** and select 'Create a Shortcut'
- 2. Drag the newly created shortcut to the location of your preference. This will most likely be your desktop.
- 3. Right-click on the shortcut file and rename it. We recommend you select a name that clearly describes the file, such as "Senninger's Sprinkler Catalog".
- 4. Right-click on the file again and select 'Properties'.
- 5. Click on the 'Change Icon' button.

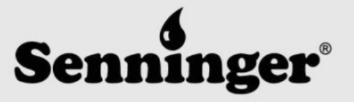

**User Guide** 

- 6. Click 'Browse' and navigate to the **Senninger's Pivot Catalog** folder.
- 7. Select the **Pivot.ico** file.
- <span id="page-3-0"></span>8. Click 'OK' to close out of the Properties box.

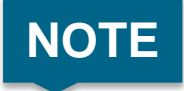

**NOTE** Do not move individual files within the Catalog Content folder to another location on your device. This will cause the application to malfunction. your device. This will cause the application to malfunction.

All files in the Catalog Content folder must reside in the same location on your device.

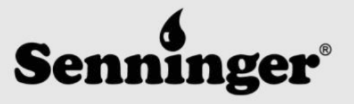

**User Guide** 

#### <span id="page-4-0"></span>**III. OPEN AND USE THE INTERACTIVE CATALOG (APPLE AND ANDROID MOBILE DEVICES)**

Visi[t www.senninger.com](http://www.senninger.com/) to download the latest version of the Interactive Catalog.

#### <span id="page-4-1"></span>**ACCESS THE APPLICATION ON A MOBILE DEVICE**

- 1. Visit [www.senninger.com](http://www.senninger.com/) from your mobile device and locate the iPad and Android download links for the interactive catalog.
- 2. Click on the link to begin downloading the file.
- 3. The interactive catalog can only be opened on an iPad or Android device using a free application called **[Articulate Mobile Player](https://itunes.apple.com/us/app/articulate-mobile-player/id505546381?mt=8)**. If you have not already downloaded Articulate Mobile Player, you will be prompted to download the app. The catalog will automatically open in Articulate Mobile Player once the app has finished downloading.
- 4. If the catalog does not open after the app has been installed, return to [www.senninger.com](http://www.senninger.com/) and click on the iPad download link. The catalog will now open in Articulate Mobile Player.

#### <span id="page-4-2"></span>**SAVE THE CATALOG ON A MOBILE DEVICE**

- 1. Close the interactive catalog.
- 2. Return to the **Articulate Mobile Player Library** and click on the catalog's icon.
- 3. While connected to the internet, toggle 'Available Offline' to 'Yes'. This will save the file to your device.
- 4. Continue using the catalog as normal. You will no longer need internet access to view it.

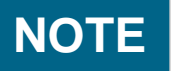

The interactive catalog can only be opened on an iPad or Android device using a free<br>
application called Articulate Mobile Player. application called [Articulate Mobile Player.](https://itunes.apple.com/us/app/articulate-mobile-player/id505546381?mt=8) 

The application stores the catalog on the device and optimizes it for mobile devices.

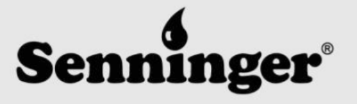

**User Guide** 

#### <span id="page-5-0"></span>**IV. OPEN AND USE THE INTERACTIVE CATALOG (APPLE COMPUTER)**

Visi[t www.senninger.com](http://www.senninger.com/) to download the latest version of the Interactive Catalog.

You will need Flash Player to view the catalog on a Macintosh device. Once you have installed Flash Player, add the folder where the catalog is located to your local Flash Player Security Settings.

You can alter these settings visitin[g Macromedia.com](http://www.macromedia.com/support/documentation/en/flashplayer/help/settings_manager04.html)

#### <span id="page-5-1"></span>**OPEN THE APPLICATION**

- 1. Locate the folder labeled **Senninger's Catalog** and click to open. Please note your specific file may have another variation of the above such as Senninger's Pivot Catalog or Senninger's Solid Set Catalog.
- 2. Open the folder labeled **Catalog Content**
- 3. Click on **story.html** to open the catalog in a web browser. The catalog will open in your default web browser.